# 学校ホームページの更新「フォトアルバム」

- ・学校ホームページの「フォトアルバム」モジュールについて、更新手順を解説しています。
- ・本マニュアルは、「フォトアルバム」モジュールが「スライドショー」表示になっていると想定して手順を 解説しています。
- ・「スライドショー」表示になっている 「フォトアルバム」モジュールを更新するには、「主担」権限 のあるユーザーで学校ホームページにログインする必要があります。
- ・不明な点や疑問があれば、情報教育推進室までご相談ください。TEL 29-9007 (9:00~18:00)

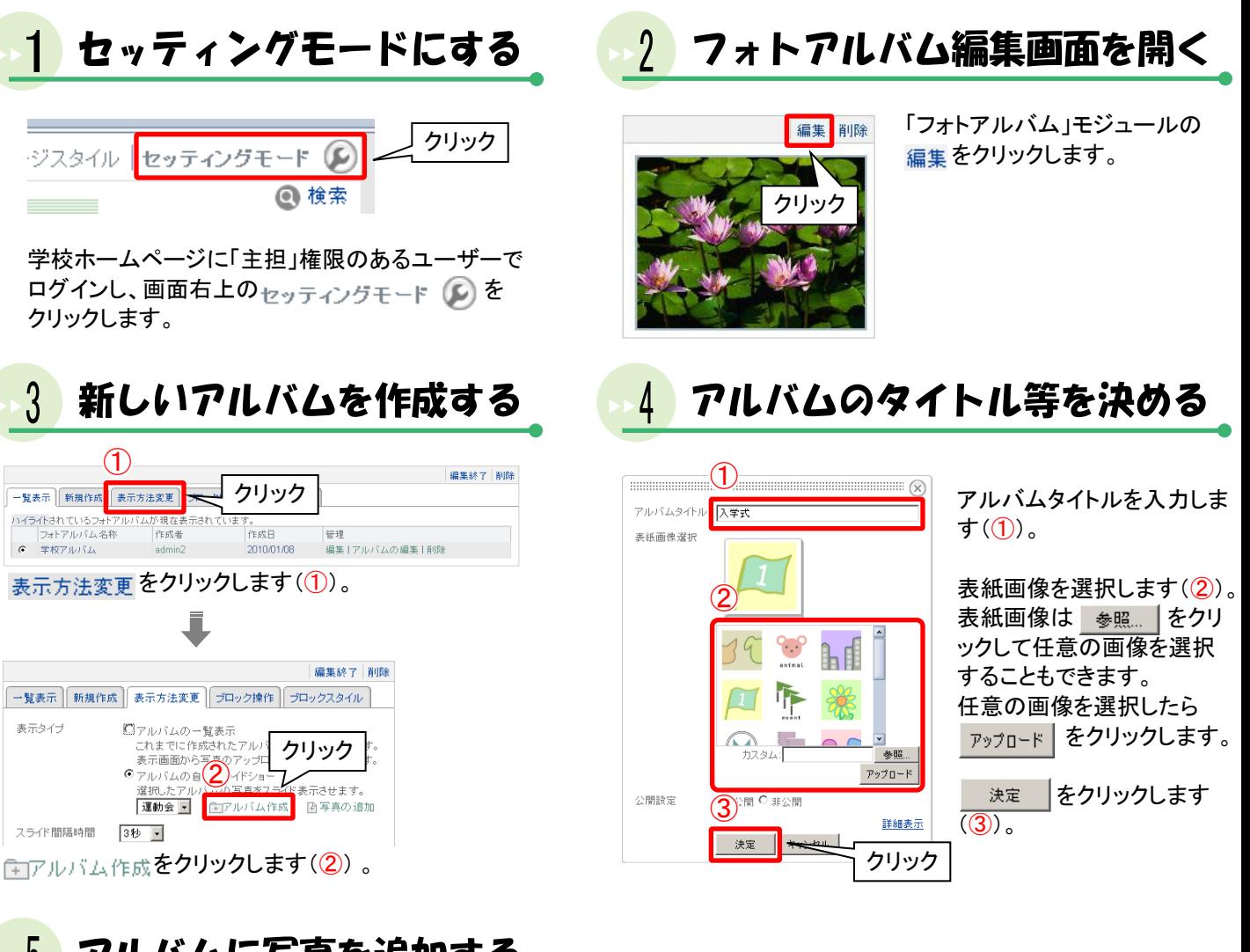

#### アルバムに写真を追加する  $\overline{5}$

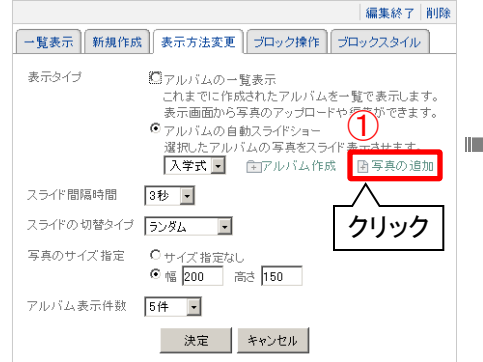

H 写真の追加 をクリックします(1)。

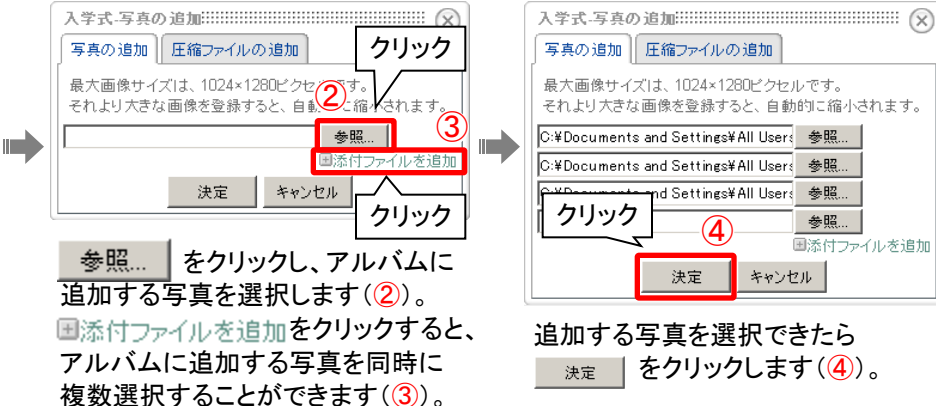

## 沢山の写真を1度に登録する方法

写真をまとめて圧縮しておくと、写真追加時に一枚ずつ選択する手間が省けます。

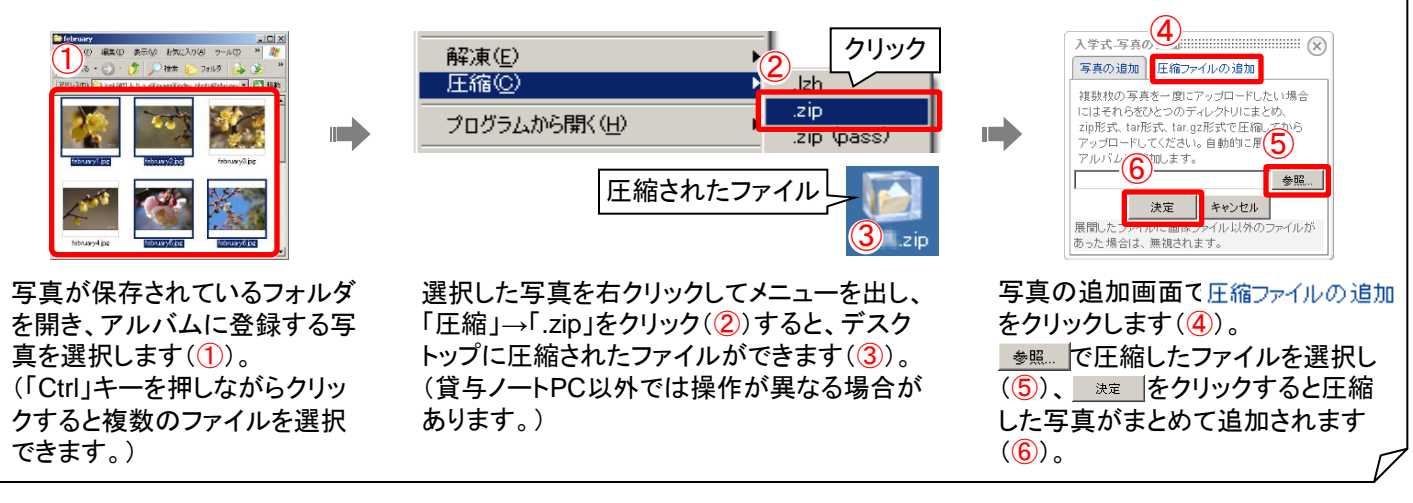

#### $\boldsymbol{6}$ 新しいアルバムのスライドショーを開始する

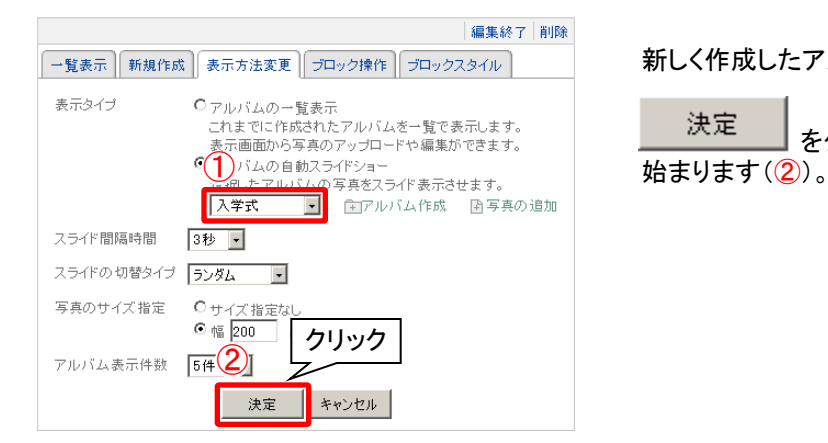

新しく作成したアルバムが選択されていることを確認します(1)。

<u>決定 |</u><br><u>ベニー をクリックすると、新しいアルバムのスライドショーが</u>

### ※「一覧表示」になっている場合のアルバム作成について

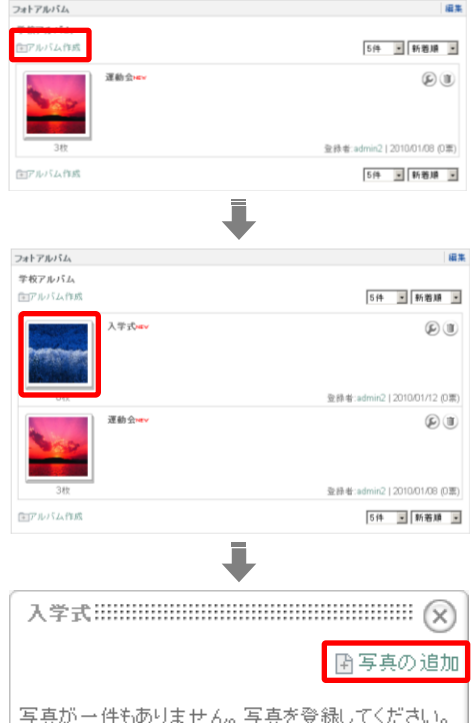

「主アルバム作成 **をクリックします(①)。** 

 と同じ画面が表示されるので、「アルバムタイトル」と「表紙画像」 を決定します。

作成したアルバムが一覧に表示されるので、表紙画像をクリックします  $(Q)$ .

「上写真の追加 をクリックし、アルバムに写真を追加します(3)。 追加の手順は <mark>いり</mark> と同じです。